## Salesforce Sales Process: Capture, Connect, Qualify, and Close

Lead

- Leads are created manually, imported or added automatically from web forms
- Leads are assigned by Sales Operations
- Leads follow a Qualification process

Account & Contact

- Leads are converted to Accounts, Contacts, and optional Opportunities
- Contacts are direct to one Account and can be related to many Accounts

**Opportunity** 

- Opportunities are related to one Account
- Contact Roles identify people involved
- Follow the Sales Path to close the Opportunity with a Sales Process

## Sales Records in Salesforce

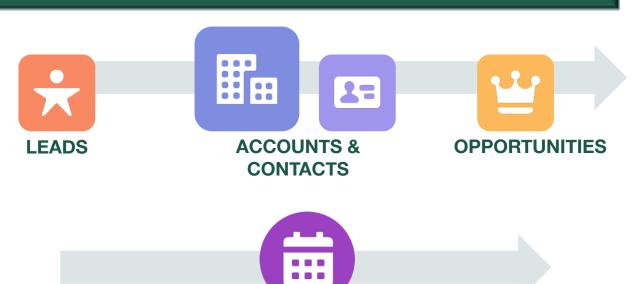

**ACTIVITIES** 

## Use Global Search to locate an Individual Record

- Enter Name in Search box
- b. Find the record in the search results
- c. Click the Record Name
- d. Click View More for search filters

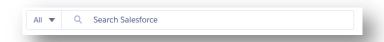

| Global Search Tips |                                                                                                    |
|--------------------|----------------------------------------------------------------------------------------------------|
| Operator           | Definition                                                                                                    |
| *                  | Match one or more characters at the middle or end (not beginning) of your search term (e.g. AM* will return AMEX, American Express) |
| ?                  | Match only one character in the middle (not beginning or end) of your search term (e.g. Mart?n will return Martin, Marten, Martyn)  |

### Add a new Lead

- a. Click the arrow in the **Leads** navigation item
- b. Click New Lead
- c. Enter the Lead information
- d. Click Save

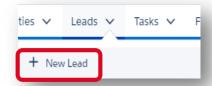

### Update the Lead Status

- a. Update the **Lead Status** using the Sales Path.
- b. Click Mark Status as Complete

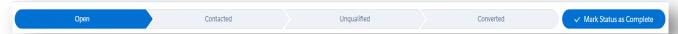

### View and & Convert Leads

- a. Click the **Leads** navigation item
- b. Select "My Open Leads" List view
- c. Click the Name of Lead
- d. Click Convert from the menu
- e. Click into **Account Name** and select the Account, or create a new Account
- f. Adjust the **Opportunity Name**
- g. Click Convert

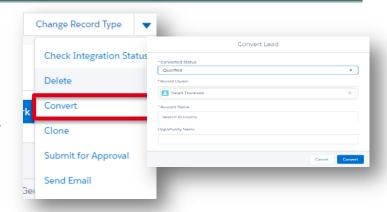

#### Add an Account

- Click the arrow in the Accounts tab
- b. Click New Account
- c. Enter the Account information
- d. Click Save

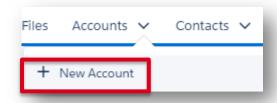

### Add Account Team Members\*

(\*Not Available in the Essentials Edition)

- a. Navigate to the Account Team related list
- b. Click New Member
- c. Choose a Team Role
- d. Select the level of access users will have to the Account and related records
- e. Click Save

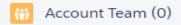

Add Team Member

### Add a Contact from Within the Account Record

- a. From the Account record, click on the Related tab
- b. Click New on the Contacts related list card
- Enter the details for the Contact
- d. Click Save

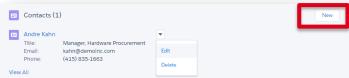

# Create an Opportunity from Within the Contact Record

- Navigate to the Contact record to create the New Opportunity
- b. Click on the Related tab
- c. Click **New** on the Opportunities related list card
- d. Enter the details for the Opportunity
- e. Click Save

Note: You can also create an Opportunity from the Account Record

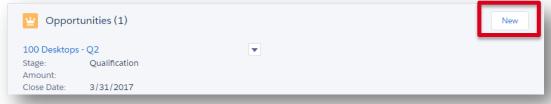

### Add a Contact Role

- a. Enter the Role for the associated Contact
- b. Click Save

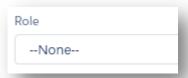

## Add Opportunity Products \*

(\*Not Available in the Essentials Edition)

- a. Navigate to the Products related list card
- b. Click the arrow and Add Product
- c. Click into **Search Products** and enter a Product Name
- d. Click + next to the Product(s) in the search results
- e. Click Next
- f. Enter the Quantity and Sales Price
- g. Click Save

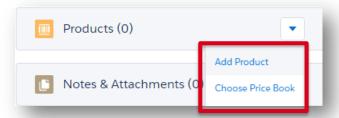

## **Update Opportunities**

- a. From the Opportunity, click Edit in the key fields in the Sales Path to update the relevant fields
- b. Click on Mark the Stage as Complete in the Sales Path

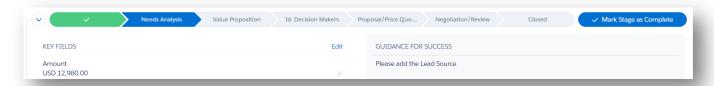

# **Closing Opportunities**

- a. Click on Closed in the Sales Path
- b. Click Select Closed Stage
- c. Select a closed Stage
- d. Click Save.

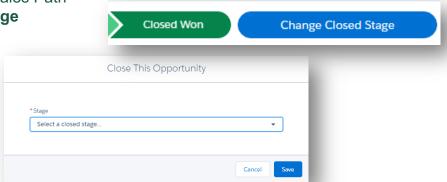

# Log a Call

- Navigate to the relevant record
- b. Click on the **Activity** tab
- c. Click Log a Call

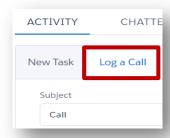

- d. Enter the Activity details
  - i. Subject
  - ii. Comments
- e. Click Save

**Note**: Make the Subject DESCRIPTIVE to remind you of the action taken.

### Create a Task

- Navigate to the relevant record
- b. Click on the Activity tab
- c. Click New Task

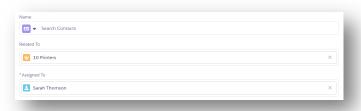

- a. Enter the Activity details
- Use the Name and Related To fields to associate the Task with the relevant records
- c. (Optional) To assign a Task to a colleague, click X in the Assigned To field to remove your name, and search for your colleague's name
- d. Click Save

### Create an Event

- a. Navigate to the relevant record
- b. Click on the **Activity** tab
- c. Click New Event
- d. Enter the Activity details
- e. Click Save

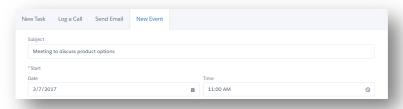

# Help & Support

Send Email To: <u>Support@SalesAndTechnology.com</u>
Format Subject line: **"Salesforce: {Nature of Request}"**Include Your Direct Phone Number and best time to call.